# PMO-guide Primärvården Gul lapp

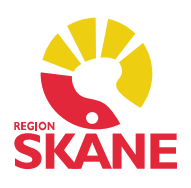

### Gul lapp

 Gul lapp kommer som en pop-up när du öppnar en journal, du måste aktivt stänga den. Exempel:

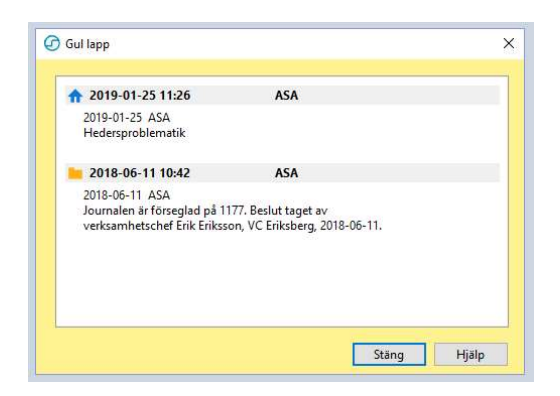

 På Gul lapp dokumenteras information som övrig personal på enheten bör ta del, ex kläder etc. misstänkt tablettmissbruk, aggressionsproblem, hedersproblematik, kvarglömda

 Via ett aktivt val kan du välja att Gul lapp ska synas på alla PMO-journaler, oavsett från vilken enhet i Skåne den öppnas. Den är förvald att endast synas på din enhet.

 Gul lapp räknas inte som journaldata och ska inte användas för medicinsk dokumentation, provsvar, aktuell medicinering etc.

Informationen som står här visas inte i Löpande journal och kan enkelt raderas av vem som helst.

Modulen Gul lapp hittar du under Övrigt i vänstermenyn i journalen. Om en journal har Gul lapp visas det via en symbol i form av ett häftstift i journalen.

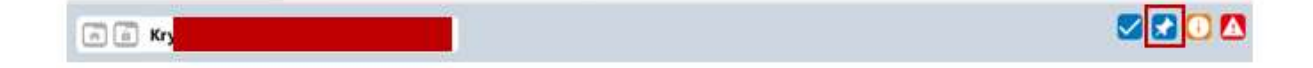

# PMO-guide Primärvården Gul lapp

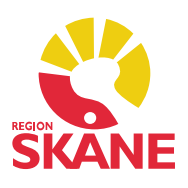

### Skriva en Gul lapp

Gå till modulen Gul lapp och välj Ny. Förvalt är att lappen visas på den här enheten, men du kan aktivt välja att den är synlig för alla PMO-enheter.

Skriv din information och klicka på Spara.

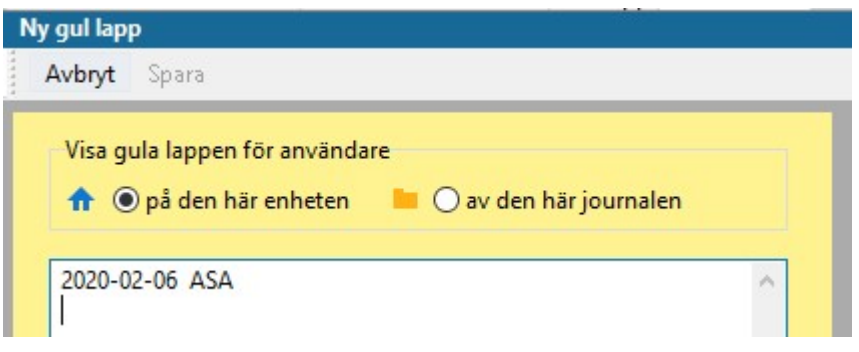

### Radera eller ändra en Gul lapp

 Om du vill ändra eller radera en registrering utgår du från modulens startsida. Markera registreringen och välj Ändra eller Radera i menyraden.

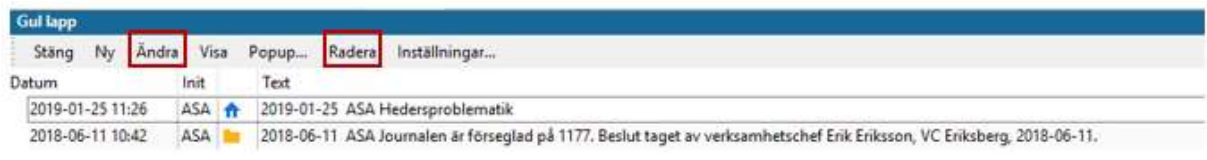